# **Editing and Resubmitting a Canned Report or Ad Hoc Report to cul-folio-analytics**

1 - Open your fork on cul-folio-analytics and log in. Make sure it is your own fork, not the main branch of cul-folio-analytics.

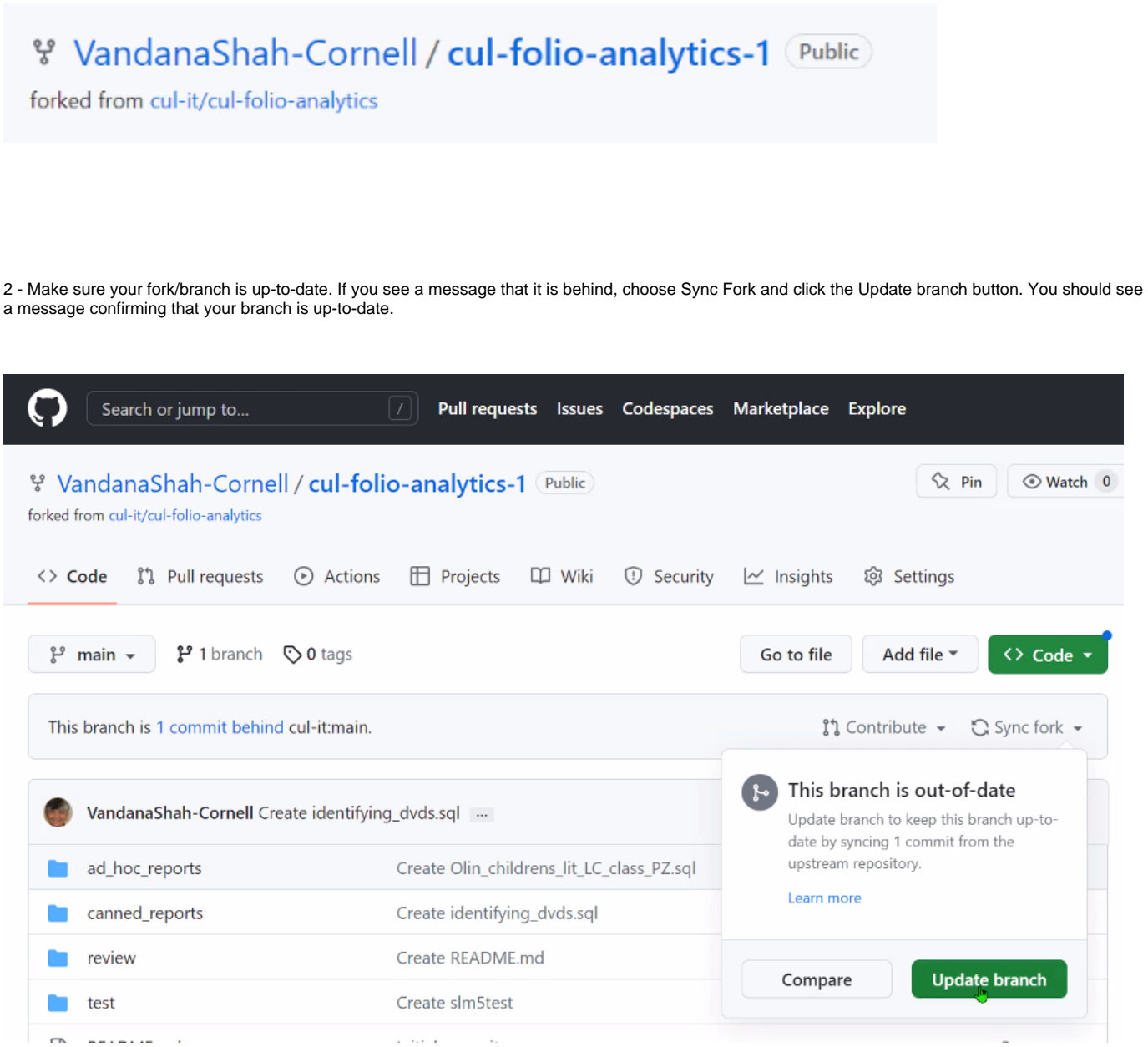

3 - Navigate to the query you wish to edit and resubmit.

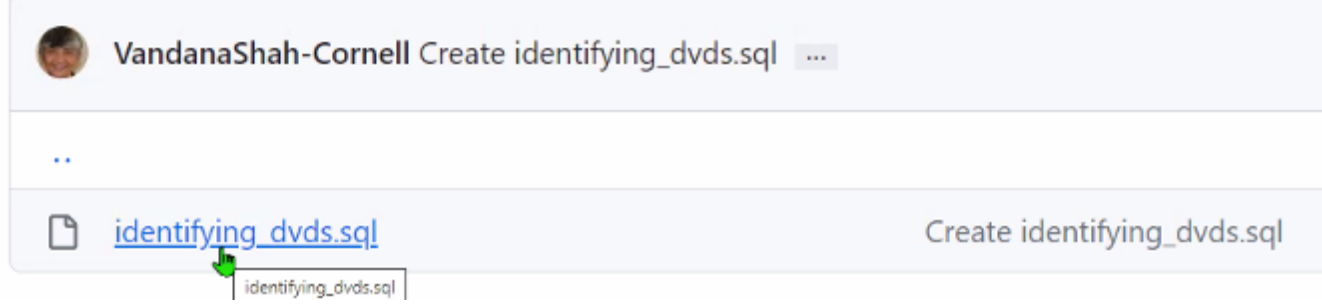

4 - Click the name of the query to open it and choose Edit file from the pencil icon drop down menu.

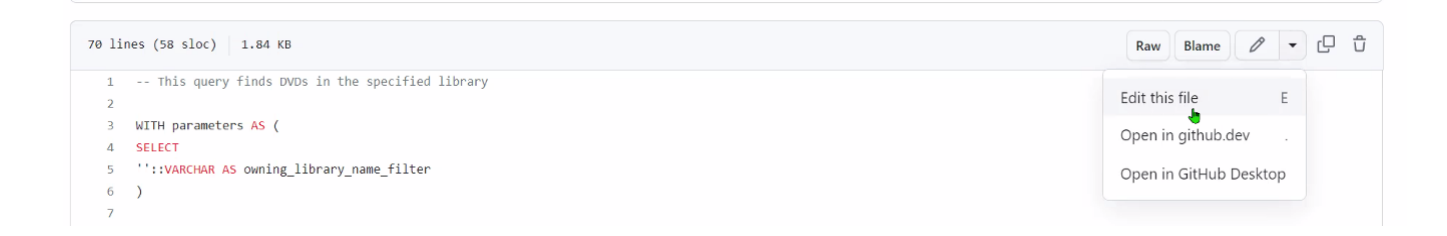

### 5 - Make your changes to the file.

I

6 - Scroll down to the bottom of the page and enter a comment describing your changes. Make sure the "Commit directly to the main branch" radio button is selected at the bottom.

```
32 LEFT JOIN srs_marctab AS sm4
   ON sm3.instance hrid = sm4.instance hrid
33
3435 LEFT JOIN inventory instances AS ii
```
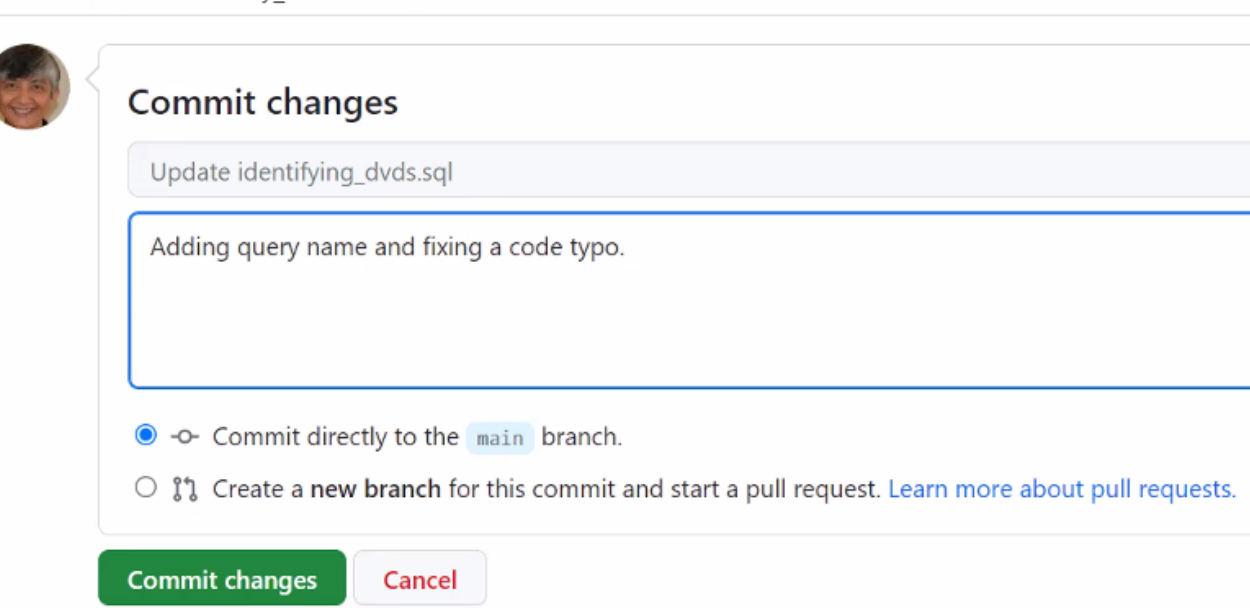

7 - Click the Commit changes button.

8 - Open a Pull Request to submit your commit to the main repository. Click on the Pull Requests tab at the top of the page, then click New pull request.

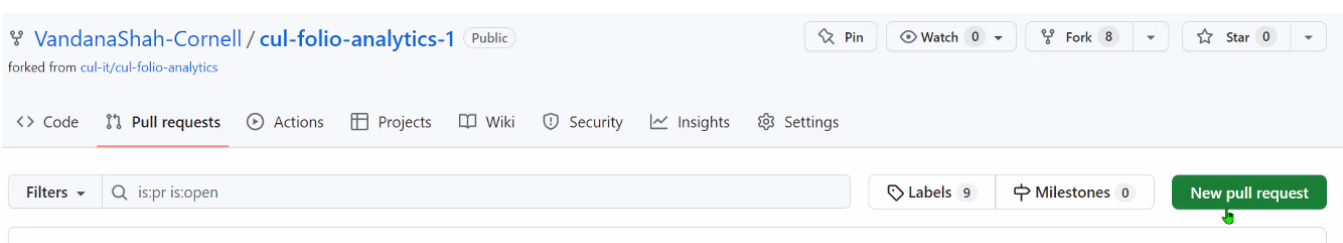

## 9 - Click Create Pull Request.

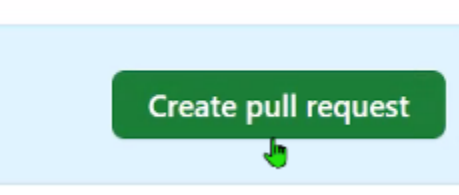

## 10 - Make sure the "Allow edits by maintainers" checkbox is checked. Click Create pull request again.

### Open a pull request

Create a new pull request by comparing changes across two branches. If you need to, you can also compare across forks.

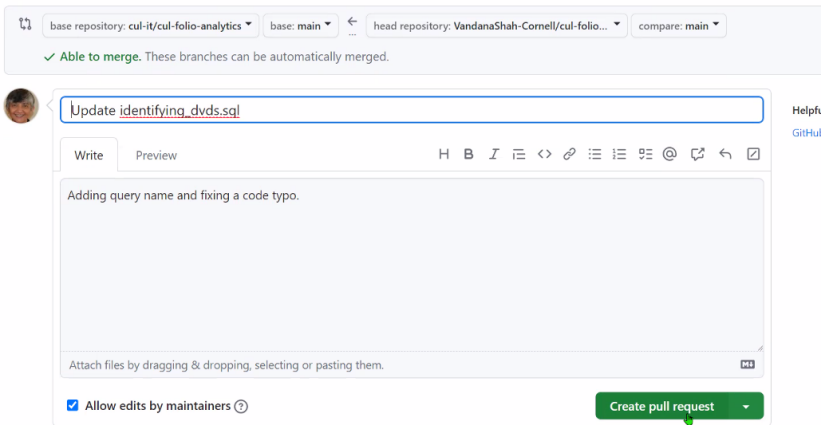

11 - Congratulations, you have successfully made edits to and resubmitted your query to the repository! Do not click the "Close pull request" button, or you will have to repeat these steps.

12 - Your update must now be reviewed and merged into the repository by the repository administrator.